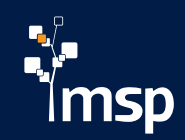

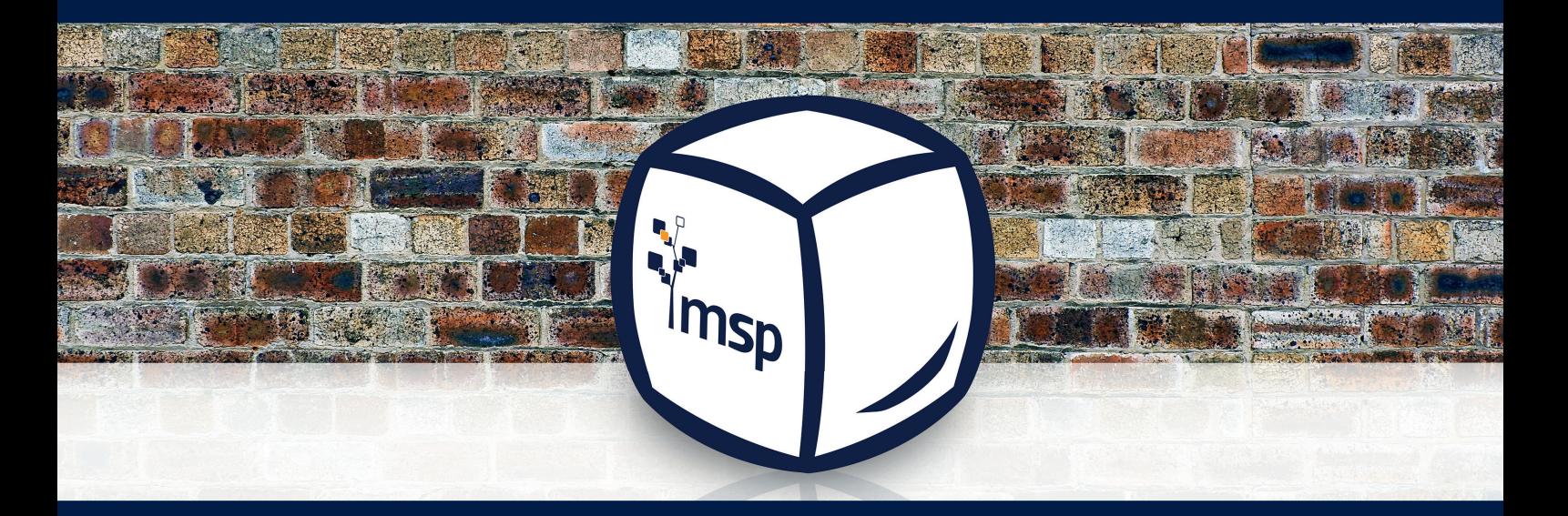

# MSP Mediabox

Fact Book für Ihr Online-Download-Portal

# Inhalt

Mediabox Überblick  $05$ Assets finden 13 Benutzeroberfläche 19 Downloads 25 Konfigurationsoptionen 31 Mediabox Glossar  $\overline{37}$ 

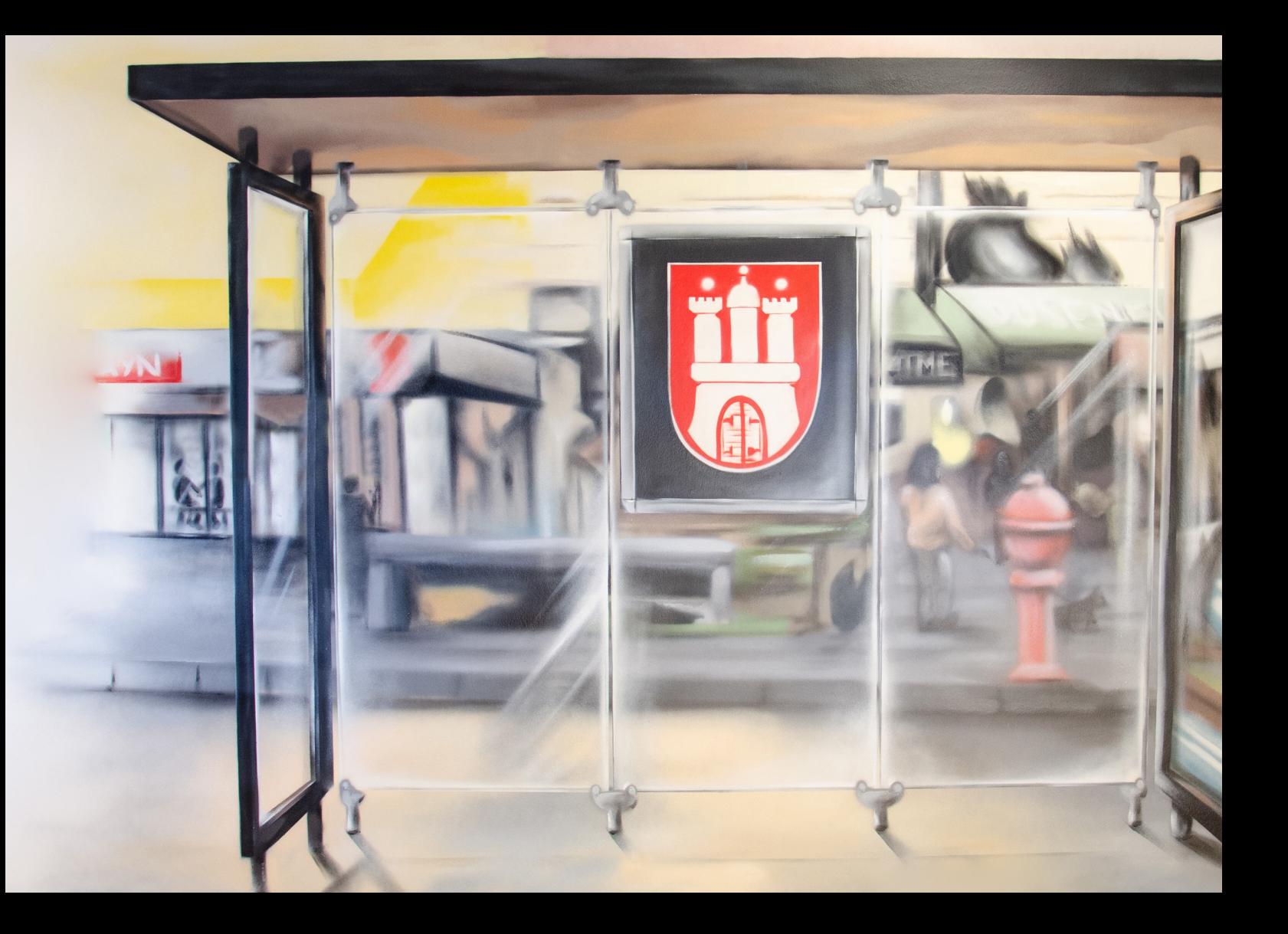

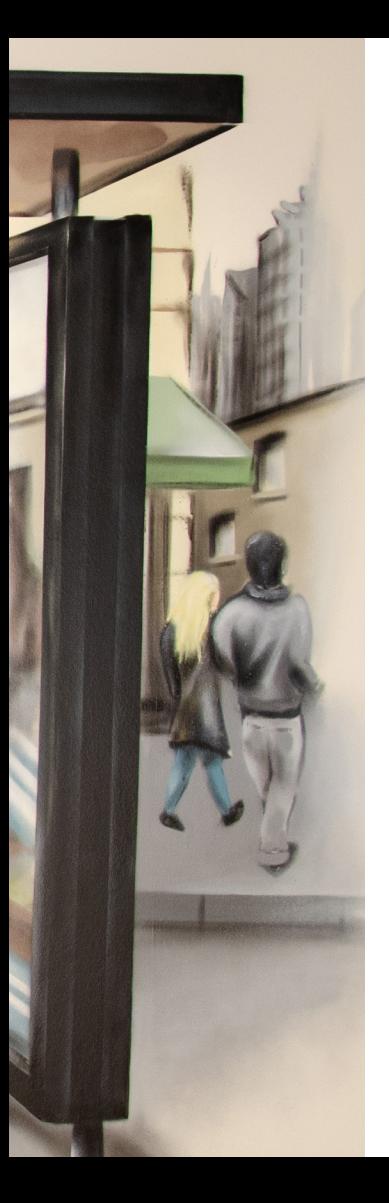

# Mediabox Überblick

Hier erfahren Sie mehr über die MSP Mediabox.

## Mediabox Basis

Die Mediabox ist eine Online-Anwendung, die auf Assets aus dem censhare-System zugreift und Benutzern eine einfache Möglichkeit zum Download von Daten bietet. Sie ist einfach zu bedienen und bedarf lediglich für Administratoren einer kurzen Einweisung zur Pflege und Konfiguration. Technologisch basiert die Mediabox-Lösung auf einem Online Channel, welcher durch das censhare System bereit gestellt wird. Dabei handelt es sich um eine Single-Page Application, die im Wesentlichen aus einer Seite besteht.

## Mediabox Design

Passen Sie die Mediabox individuell an Ihr Corporate Design an. So können Sie nicht nur die Login-Seite, sondern das gesamte Farbdesign der Mediabox auf Ihre Bedürfnisse zuschneiden.

Auf der Login-Seite lassen sich spezifische Bilder statisch oder dynamisch einbinden. Ebenso können Videos auf dem Login-Screen automatisch abgespielt werden. Hinterlegen Sie für Ihre Mediabox Ihr Logo, Ihre Farben und Ihre Schriften, sodass Sie einen möglichst hohen Wiedererkennungswert für alle Bentuzer Ihrer Mediabox schaffen.

Gern erstellen wir in Abstimmung mit Ihnen ein auf Ihr Unternehmen zugeschnittenes Design. Machen Sie Vorschläge oder lassen Sie sich von unseren Entwürfen inspirieren. Wir benötigen von Ihnen lediglich Ihre Schriften, Ihr Logo als PNG oder EPS sowie Ihre Farbcodierungen.

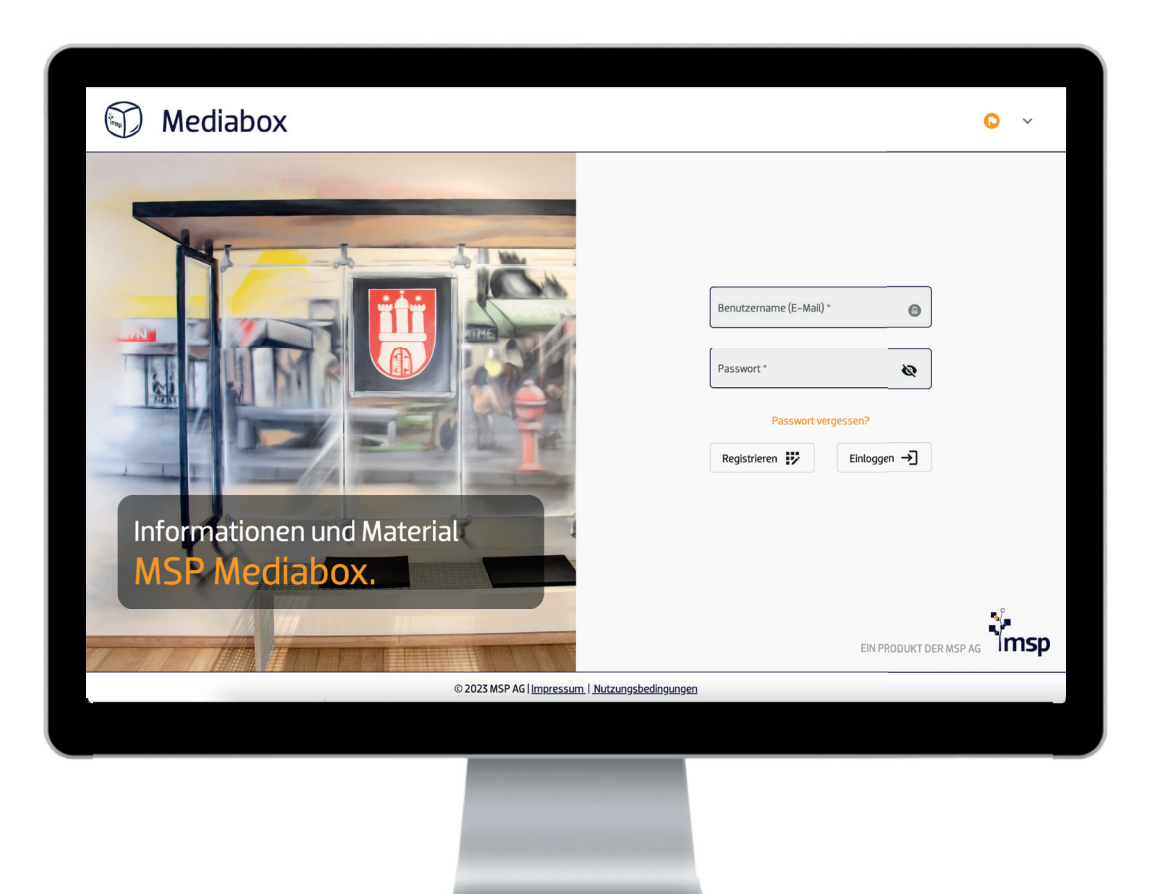

## Mediabox

Ob für Presse, Retail oder firmenintern – die MSP Mediabox ermöglicht es Ihnen, alle Ihre Dokumente, Bilder und andere Medien aus censhare in einem Online-Download-Portal zur Verfügung zu stellen. Somit ist keine redundante Datenpflege in verschiedenen Systemen notwendig.

Zentral verwalten | Die Inhalte der Mediabox können Sie über verschiedene Nutzerrollen und -rechte aus censhare heraus steuern.

Einfach anmelden | Für Interessenten besteht die Möglichkeit, sich zu registrieren und ein Profi l anzulegen.

Schnell finden | Vordefinierte Filter und Suchen vereinfachen Benutzern den Einstieg in die Mediabox.

Mühelos organisieren | Benutzer können ihre gewünschten Medien in Ordnern ablegen, verwalten und in diversen Formaten herunterladen.

Gezielt teilen | Teilen Sie Warenkörbe der Mediabox ganz einfach mit Dritten per E-Mail. Je nach Rechtevergabe können Assets heruntergeladen oder angezeigt werden.

Leicht anwenden | Für die Nutzung der Mediabox benötigen Sie weder eine Schulung noch eine Einweisung.

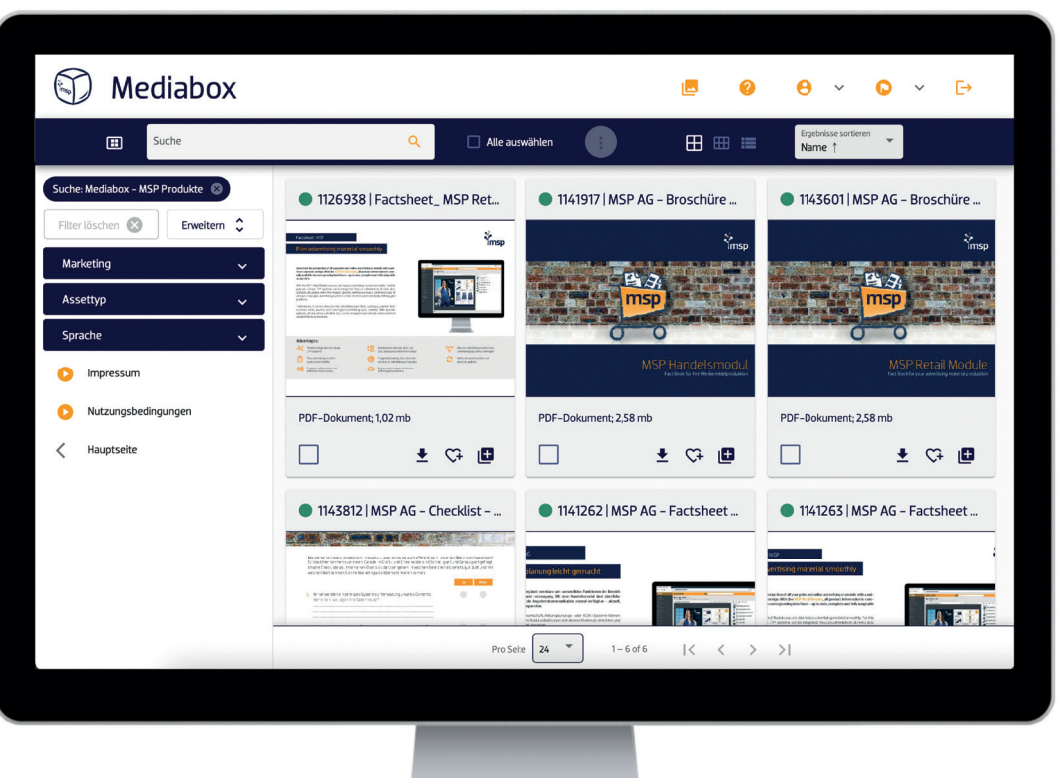

Ihr individuelles Online-Download-Portal kann mit eigener CI angepasst und nach vordefinierten Metadaten aus censhare kategorisiert werden.

# Login & Registrierung

Es gibt unterschiedliche Methoden, sich auf der Mediabox einzuloggen. Hierzu kann die applikationseigene Login-Seite verwendet werden, über die sich ein User bei erstmaligem Zugriff neu registrieren oder bereits registrierte User einloggen können. Darüber hinaus besteht die Möglichkeit, kundenspezifische SSO oder LDAP einzurichten.

Passen Sie die Login-Seite auf Ihre Bedürfnisse an. Sie können den Aufbau und Inhalt der Registrierungsmaske konfigurieren oder auf Wunsch die Registrierungsoption gänzlich ausblenden, um die Registrierung von Benutzern nur durch Administratoren abzuwickeln. Ihre ernannten Administratoren verfügen über entsprechende Rechte zur Registrierung von Usern.

In der Registrierungsmaske gibt der User Daten an, welche für den späteren Login-Prozess benötigt werden. Des Weiteren werden Daten abgefragt, die für die spätere Benutzeradministration in censhare notwendig sind.

## Rechtemanagement

Das Rechtemanagement erfolgt über Assets in censhare. Registriert sich ein User neu für die Mediabox, so wird in censhare ein Personen-Asset angelegt. Zu diesem Zeitpunkt startet der Workflow zur Freigabe registrierter User. Der Benutzer selbst erhält eine E-Mail, die er bestätigen muss, um freigegeben zu werden. Sobald ein Administrator den Workflowschritt auf "approved" ändert, bekommt der User eine E-Mail, welche ihn darüber informiert, dass er sich nun anmelden und die Mediabox nutzen kann.

## Rechte verwalten

Um einem Benutzer bestimmte Berechtigungen zu erteilen, werden User in censhare einer Gruppe zugeordnet. An dieser Gruppe werden Berechtigungen definiert. Sobald ein Webuser per "Angestellt"-Relation mit einer Gruppe verknüpft ist, erhält er alle Rechte dieser Gruppe.

In einzelnen Fällen kann es vorkommen, dass ein User mehr als nur einer Benutzergruppe zugeordnet wird, da dieser User unterschiedliche Assets angezeigt bekommen soll (Benutzergruppenübergreifende Inhalte). Seine Hauptrechte werden durch die Verknüpfung definiert, weitere Gruppen stellen dem User zusätzliche Inhalte zur Verfügung. Beispiel: ein User darf nur Previews herunterladen (Hauptrecht seiner Hauptbenutzergruppe), darf aber Dokumente und Bilder sehen (Asset-Einschränkung innerhalb von zwei unterschiedlichen Benutzergruppen).

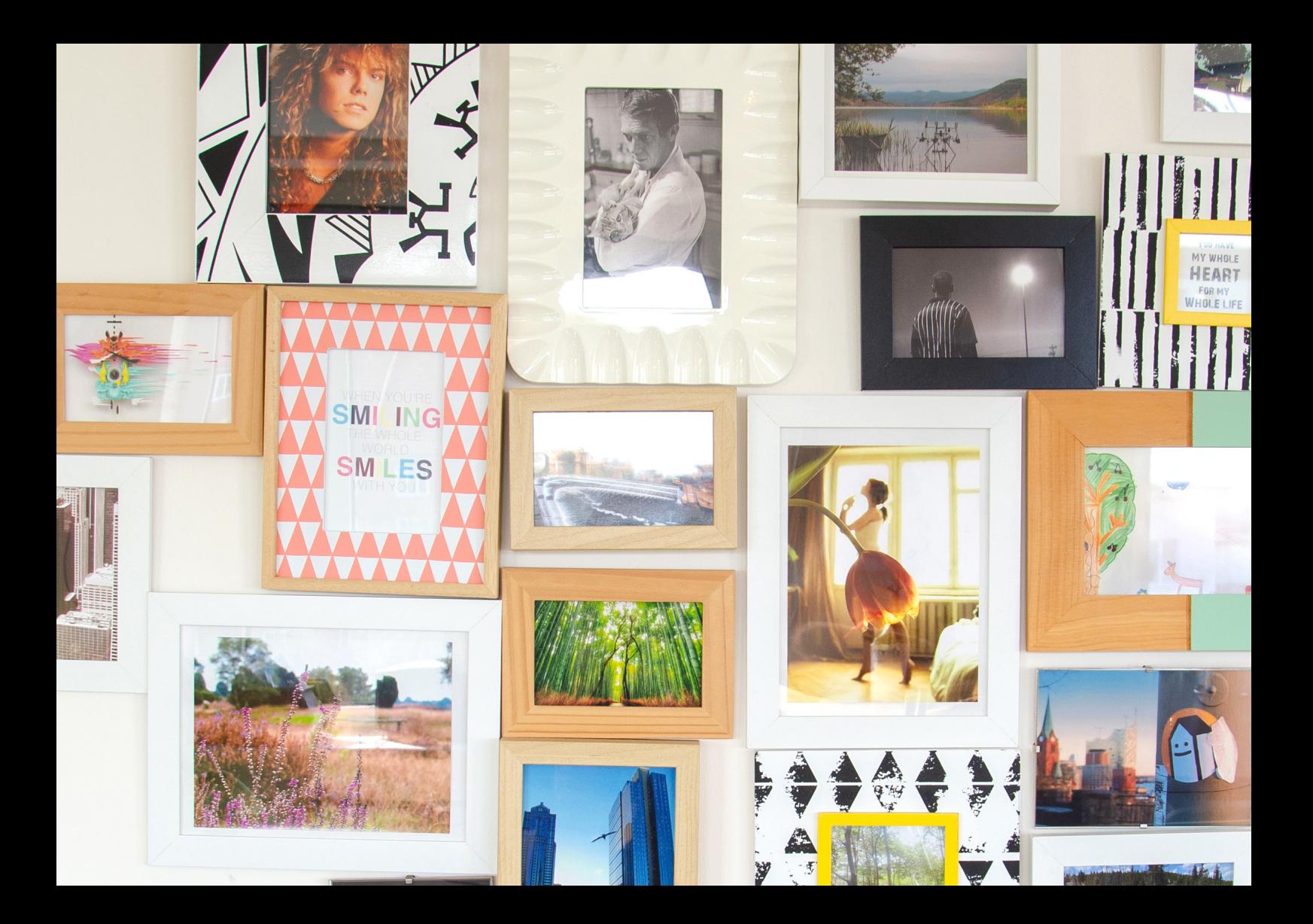

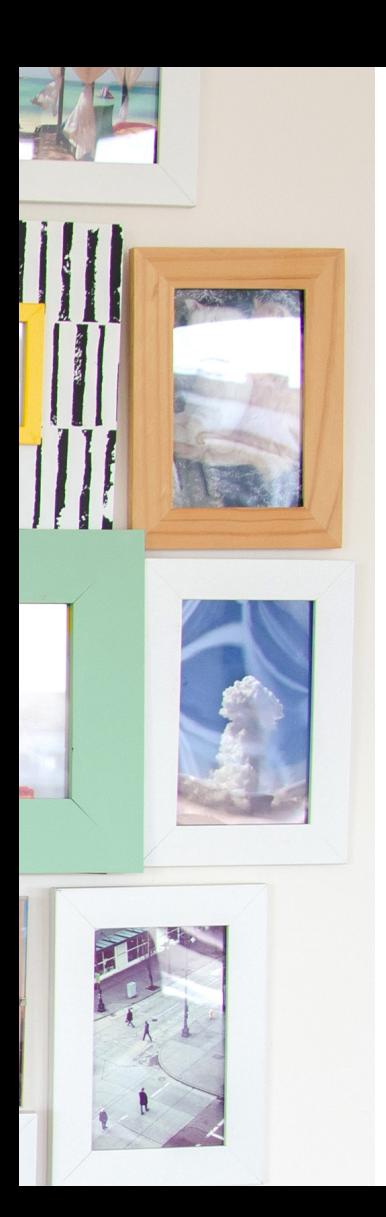

# Assets finden

Hier erfahren Sie, wie Sie nach Assets suchen können.

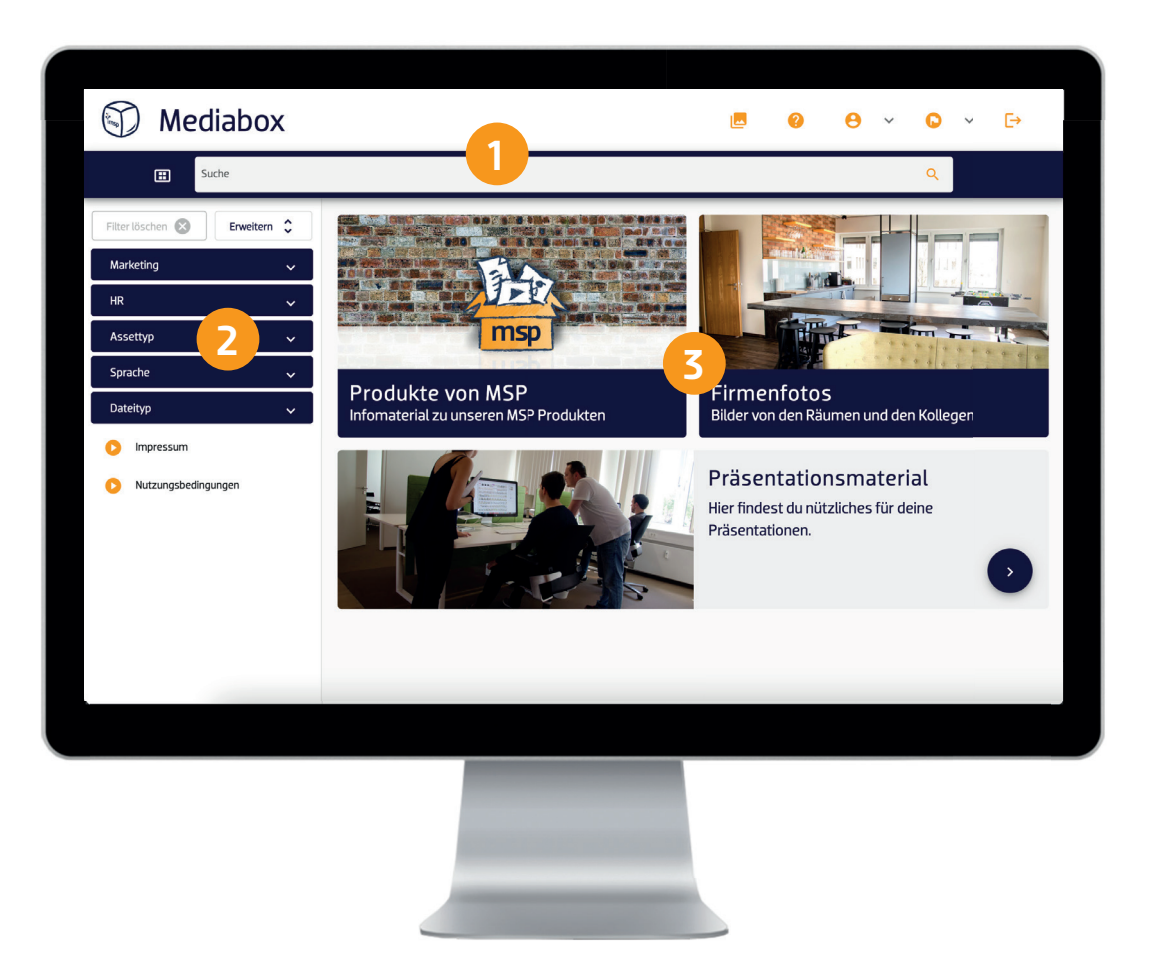

# Assets finden

1

 Freitextsuche | Mit der Freitextsuche werden angefragte Informationen in Sekundenschnelle gefunden. Jeweilige Einschränkungen oder Erweiterungen zur Ergebnisfindung können konfiguriert werden.

2

Filter | Erleichtern Sie das Auffinden von Daten durch Filter. Der Filter bedient sich aus Merkmalen, welche an den jeweiligen Assets in censhare gepflegt werden. Filterkategorien werden nur dann angezeigt, wenn es auch Assets in censhare gibt, welche jeweilige Merkmale tragen. Somit erhalten Sie einen schnellen Überblick über alle verfügbaren Daten. Wie viele Assets in einer Filterkategorie vorhanden sind, wird hinter der Kategorie in Klammern ausgegeben. Die gesamte Filterung wird als Baumstruktur dargestellt und kann durch Unterkategorien zur weiteren Einschränkung der Suchergebnisse beitragen.

3

 Startseiten-Elemente | Sogenannte Landing-Page-Elemente bieten Benutzern einen Schnellzugriff durch vordefinierte Suchen - z. B. Suchen, welche sehr häufig durch mehrere Benutzer ausgeführt werden. Dabei wird einem Element eine ausgeführte und anschließend gespeicherte Suche hinterlegt. Die darge stellten Elemente können benutzergruppenspezifisch definiert werden oder aber auch mit globalen Elementen für alle Benutzergruppen zusammen addiert werden. Die Landing-Page-Elemente passen sich optisch responsiv an die Bildschirm-Fenstergröße an. Ihre angezeigte Reihenfolge kann durch Nummerierung in der Konfiguration definiert werden. Ein Landing-Page-Element kann bei Bedarf auch auf externe Links oder Filter verlinkt werden.

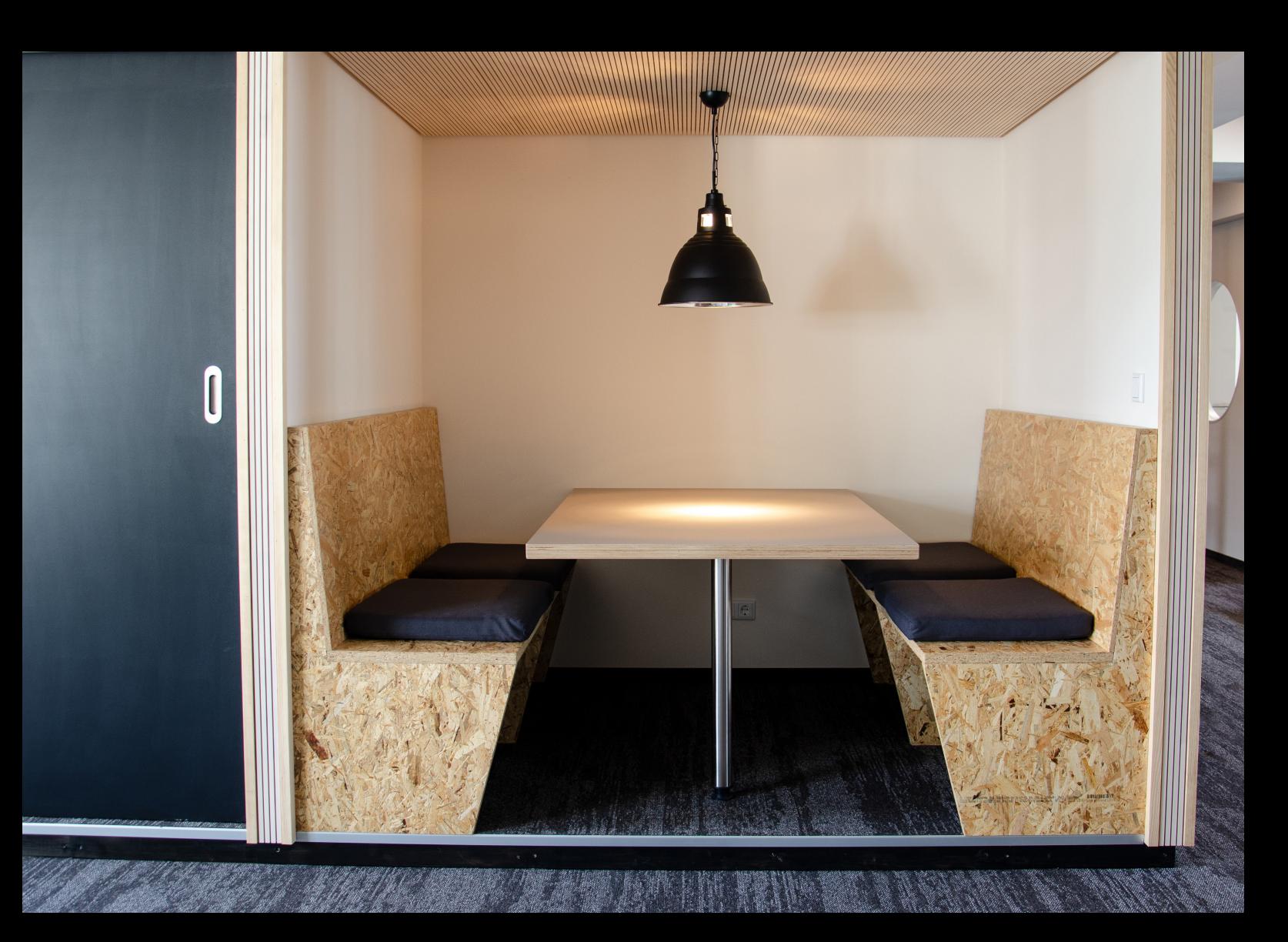

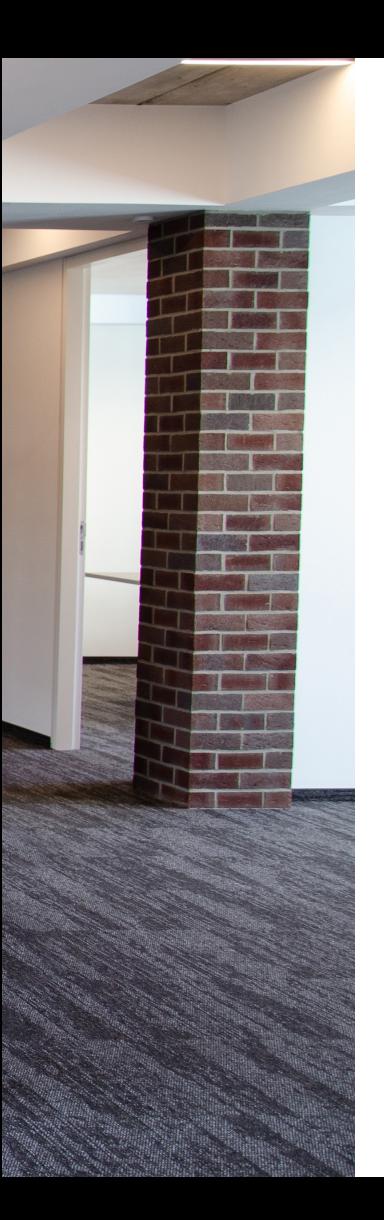

# Benutzeroberfläche

Was Sie auf einen Blick über ein Asset erfahren und wie Sie mit Suchergebnissen umgehen können.

# Anzahl der Suchergebnisse

Der User kann die Anzahl der angezeigten Suchergebnisse auswählen. Die Menge der angezeigten Ergebnisse pro Seite kann konfiguriert werden. Der Mediabox-Standard bietet die Auswahl zwischen 25 / 50 / 100 oder 200 Assets und liefert in der Defaulteinstellung 25 Ergebnisse.

## Darstellung der Suchergebnisse

Die Anzeige der Suchergebnisse kann auf die benutzerspezifische Wunschdarstellung geändert werden. Hierbei kann zwischen folgenden Darstellungsformen gewählt werden:

- große Kachel
- kleine Kachel
- Listendarstellung

Es lässt sich konfigurieren, welche Darstellung bevorzugt angezeigt wird. Mit der manuellen Umstellung verbleibt diese Anzeige bis zur nächsten Anmeldung.

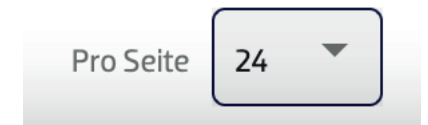

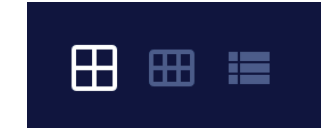

# Sortierung der Suchergebnisse

Die Suchergebnisse werden standardmäßig nach folgenden Optionen sortiert und sind individuell erweiterbar:

- Asset ID Defaulteinstellung
- Erstellungsdatum (neuste zuerst)
- Erstellungsdatum (älteste zuerst)
- Name (aufsteigend a-z)
- Name (absteigend z-a)

## Anzeige Detailinformationen

Die angezeigten Suchergebnisse geben eine Assetvorschau mit weiteren Informationen an. Es ist konfigurierbar, welche Informationen in der Vorschau angezeigt werden. Im Standard werden folgende Informationen ausgegeben:

- Assetname
- Datenvolumen (GB/MB/KB)
- Datengröße (in pixel)
- Farbraum (cmyk/rgb)

Zwischen den drei unterschiedlichen Darstellungsformen können alle Assetinformationen unterschiedlich konfiguriert angezeigt werden.

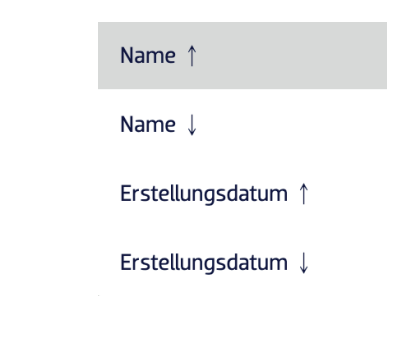

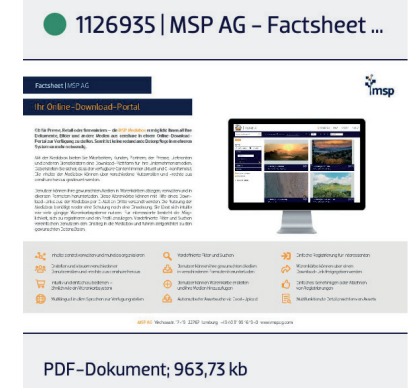

 $\mathbb{L}^+$  $G_{\pm}$ 

# Generische Preview

Für spezifische Assettypen / Mimetypes lassen sich auf Wunsch generische Preview-Icons definieren und konfigurieren.

## Asset-Details

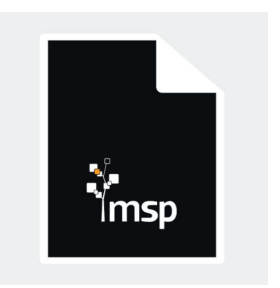

Klickt der Benutzer auf ein Asset, so wird eine Detailansicht in Form eines Overlays geöffnet. Hier werden neben einer Detailansicht des Assets auch weitere Informationen zu diesem Asset dargestellt. Die angezeigten Informationen sind konfigurierbar – nahezu jedes Feature ist ausleitbar. Folgende Inhalte werden über die Detailansicht im Standard angezeigt ausgeliefert:

- Assetname
- $A$ sset-ID
- Datei-Informationen (Bildgröße, Farbraum, Maße)
- Tags (Schlagworte des Schlagwortbaums)

Auf Wunsch kann z. B. ein Copyright Status anhand einer Farbanzeige aufgeführt werden – z. B. zur werblichen Verwendung freigegeben/gesperrt.

## Mehrseitige Dokumente & Asset-Viewer

Handelt es sich bei einem Asset um ein mehrseitiges Dokument, z. B. PDF oder PowerPoint, so bietet die Detailansicht einen Einblick in alle enthaltenen Dokumentseiten. Das Dokument kann durchblättert werden und bietet eine Übersicht über die im Dokument enthaltene Seitenanzahl. Ebenso lässt sich durch den integrierten Asset-Viewer in das Dokument herein- oder auch herauszoomen. Mit der Maus lässt sich der Zoom-Ausschnitt individuell verschieben. Die Ausrichtung kann wieder zentriert werden oder aber auf die ursprüngliche Dokumentgröße zurückgesetzt werden.

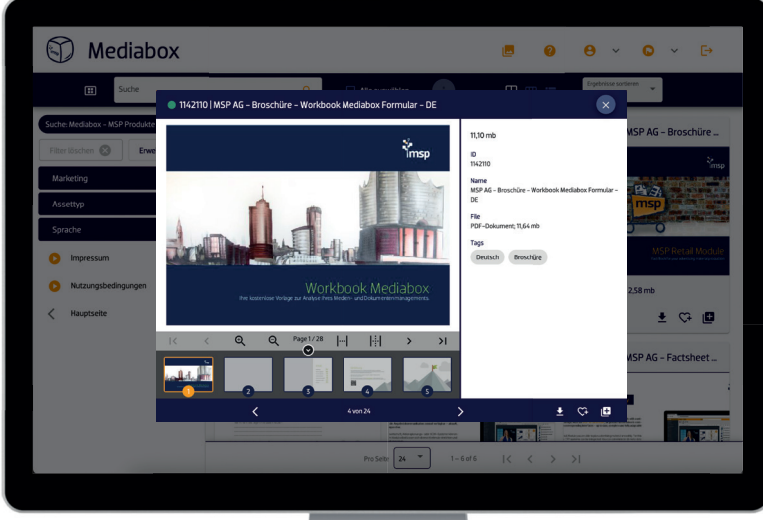

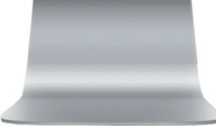

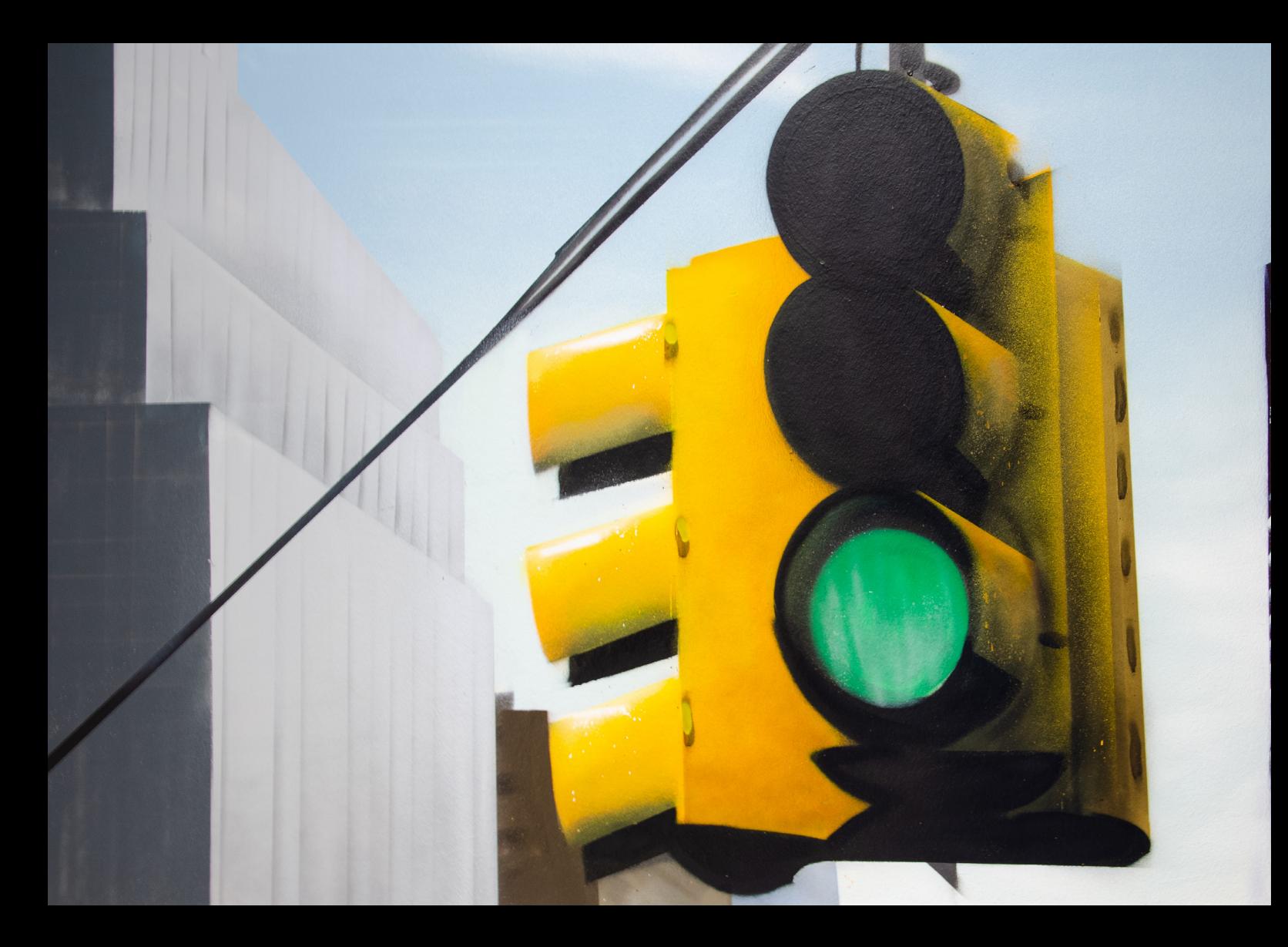

# Downloads & Wunschlisten

So können Sie Assets speichern oder herunterladen.

# Download aus Suchergebnissen

Nicht immer ist das Erstellen einer Kollektion notwendig. Gelegentlich wird ein schneller Download benötigt, ohne dass die ausgewählten Assets in einer Kollektion vorab gespeichert werden. Derartige Downloads sind in der Mediabox alternativ zum Warenkorb-Schema möglich.

Der Download kann für ein einzelnes Asset oder für mehrere auf der Seite markierte Assets ausgeführt werden. Auch ein Download aller gefundenen Suchergebnisse im Bundle steht zur Verfügung.

Für den Download werden - je nach Benutzergruppenrechten - unterschiedliche Downloadvarianten einer Datei zur Verfügung gestellt (z. B. Master oder Voransicht). Welche Variante heruntergeladen werden soll, kann auf den einzelnen Assets oder aber für alle ausgewählten Assets bestimmt werden.

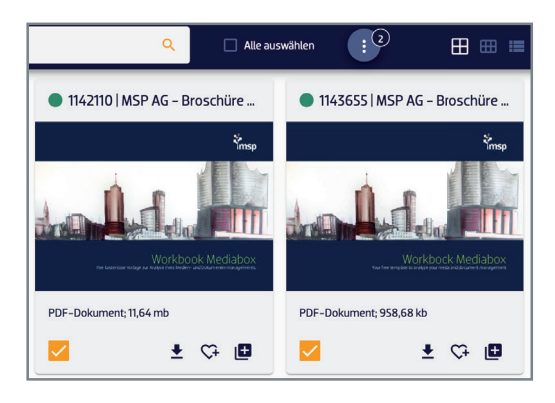

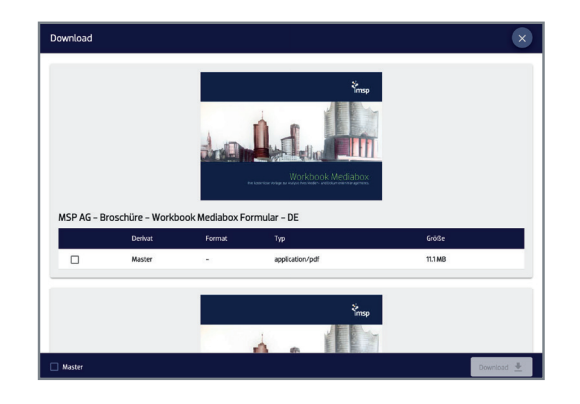

# Download aus Kollektionen

Legen Sie beliebig viele Kollektionen an und erstellen so Ihre persönliche Assetauswahl, welche Sie häufiger benötigen oder zu einem späteren Zeitpunkt erneut aufrufen möchten. Kollektionen können direkt nach Ihrer Erstellung, oder auch zu einem späteren Zeitpunkt heruntergeladen werden. Dies geschieht über einen Download-Button an der Kollektion. Vergeben Sie individuelle Namen für Ihre Kollektionen.

Für den Download werden - je nach Benutzergruppenrechten - unterschiedliche Downloadvarianten einer Datei zur Verfügung gestellt (z. B. Master oder Voransicht). Welche Variante heruntergeladen werden soll, kann auf den einzelnen Assets oder aber für alle ausgewählten Assets bestimmt werden.

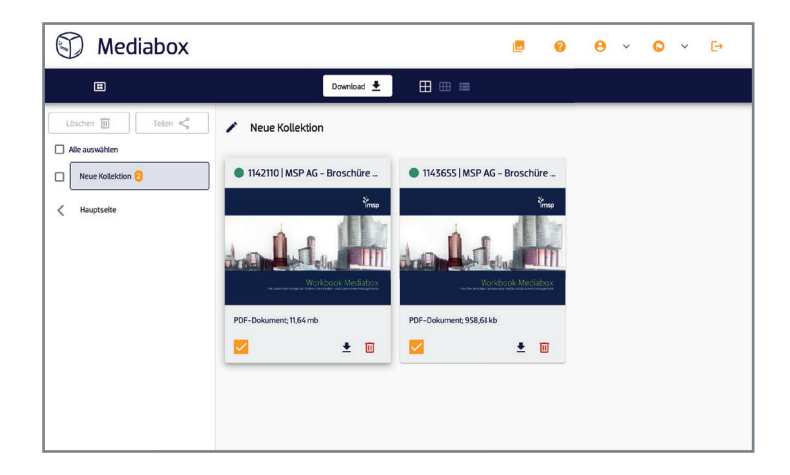

## Download aus Wunschlisten

Für die spontane Sammlung von Assets, können Sie eine Wunschliste anlegen. Markieren Sie individuelle Assets mit dem Herz, welche Sie sich für einen gewissen Zeitraum merken möchten. Assets in einer Wunschliste werden unten rechts durch eine Hervorhebung eines Herzes angezeigt. Ihre Wunschliste bleibt solange bestehen, wie Sie Ihre Session geöffnet haben. Eine Wunschliste wird nicht bis zur nächsten Session gespeichert. Möchten Sie die Assets der Wunschliste längerfristig aufbewahren, so können Sie aus der Wunschliste eine neue Kollektion erzeugen. Alternativ können Sie alle Assets aus der Wunschliste direkt herunterladen.

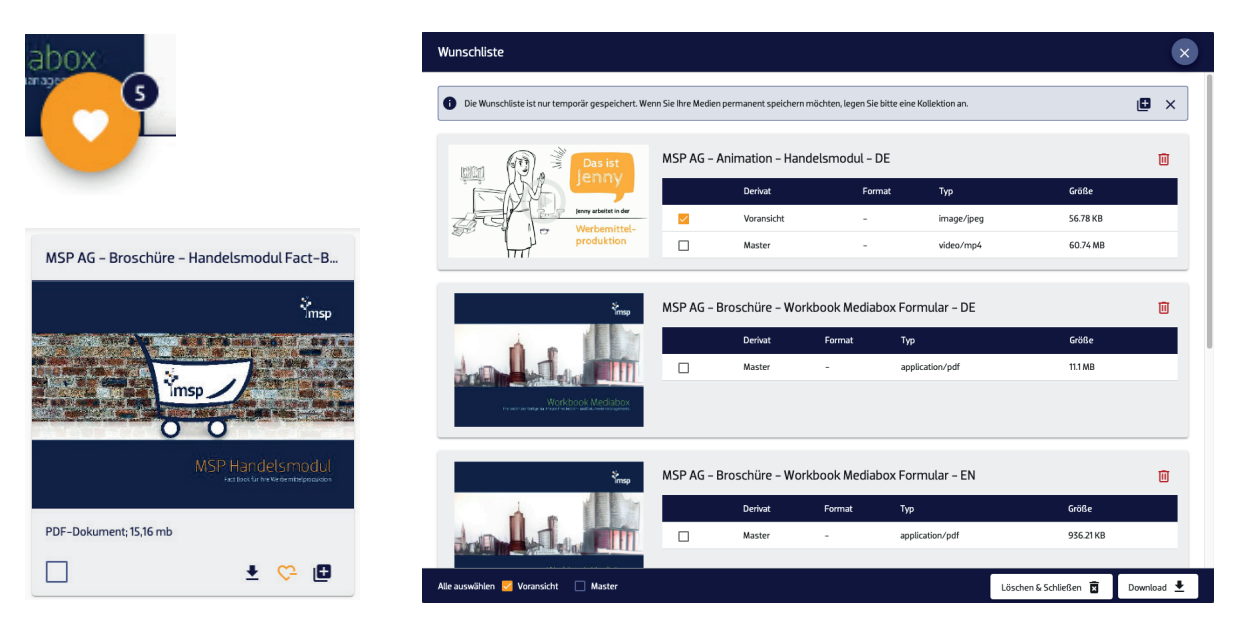

## Mit anderen teilen oder später herunterladen

Neben dem sofortigen Download von Assets oder Warenkörben ist es möglich, diese zu einem späteren Zeitpunkt herunterzuladen oder die Auswahl mit anderen zu teilen. Die Auswahl kann mit Dritten geteilt und per E-Mail versandt werden.

Der User kann den geteilten Link nutzen, welcher generiert wird, sobald der "Share"-Button in der Warenkorb-Übersicht betätigt wird. Der Link kann per Rechtsklick gespeichert und zu einem späteren Zeitpunkt verwendet werden. Die Dauer der Gültigkeit für einen solchen temporären Link kann individuell pro Installation der Mediabox angepasst werden. Im Default ist der Link 14 Tage gültig.

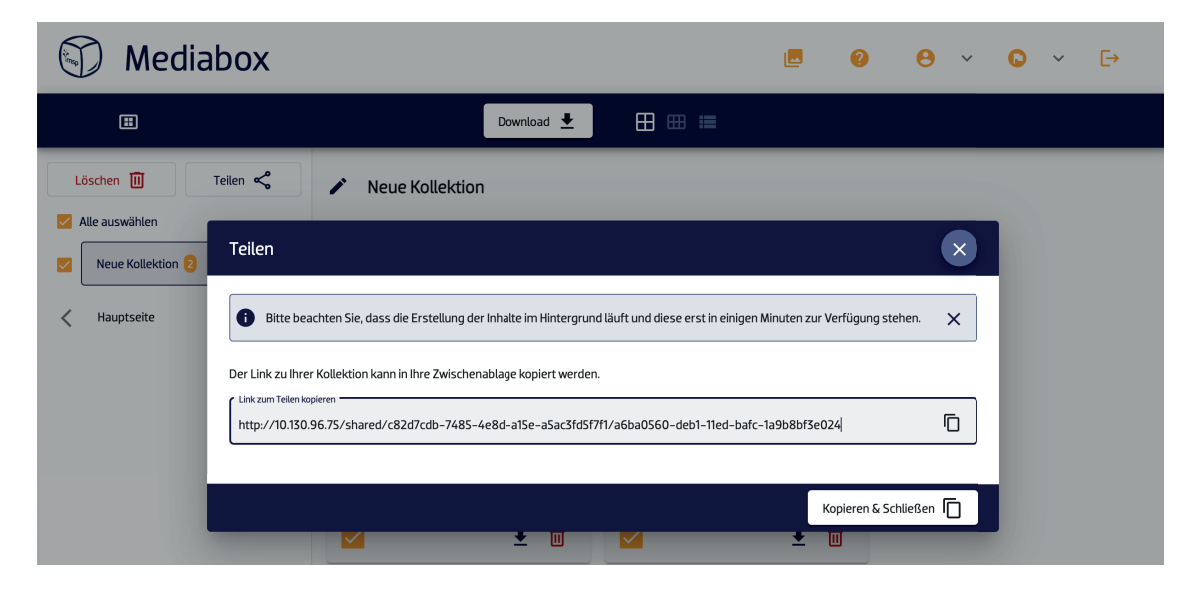

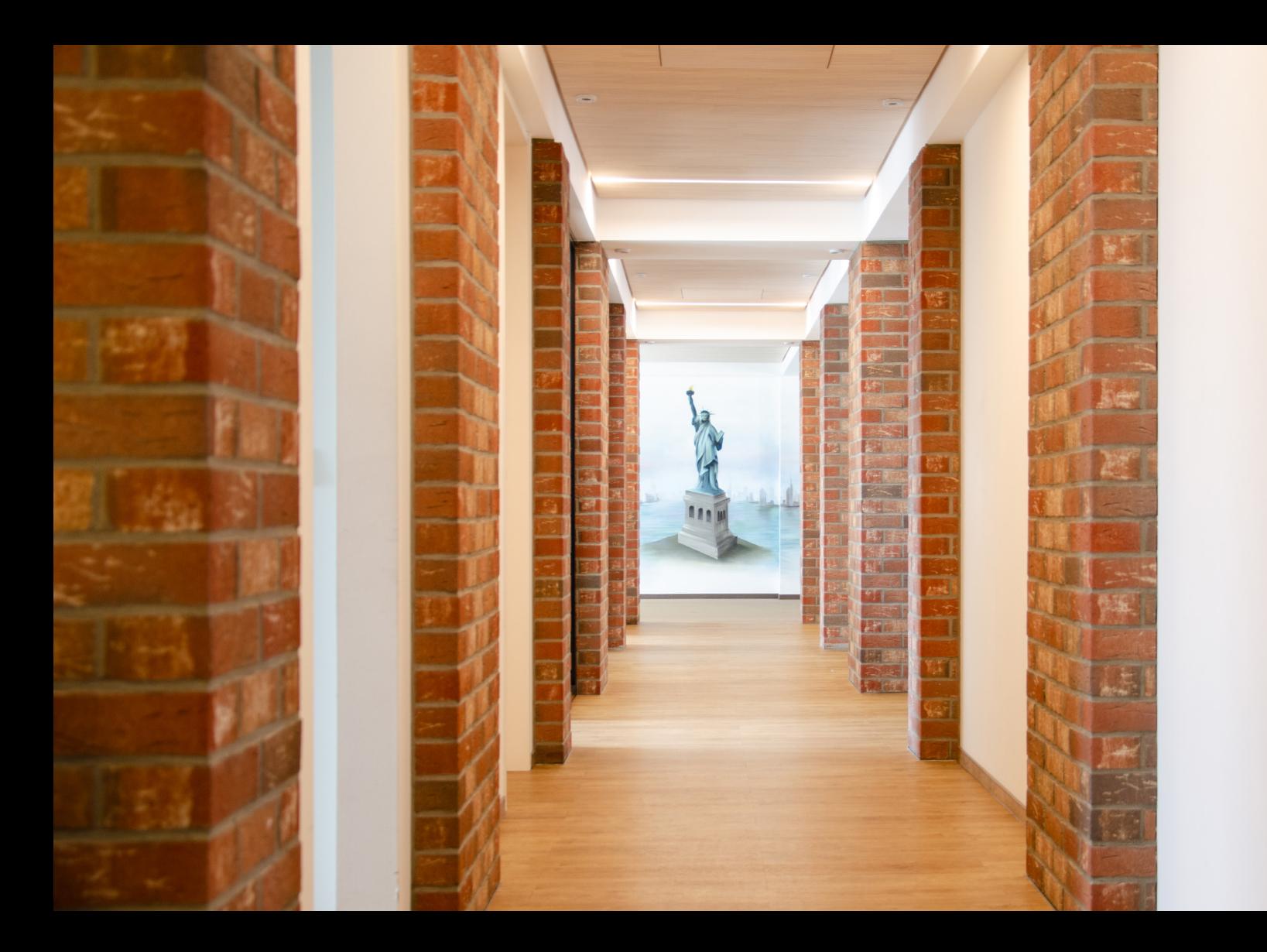

# Konfigurationsoptionen

Erfahren Sie hier, welche weiteren Konfigurationen Ihnen zur Verfügung stehen.

# Account-Einstellungen

Die Mediabox bietet im Standard die Option zur Editierung der Accountdetails oder auch der Passwortänderung. Je nach Anmelde-Szenario (z. B. SSO/LDAP) kann der Accountbereich ausgeblendet werden.

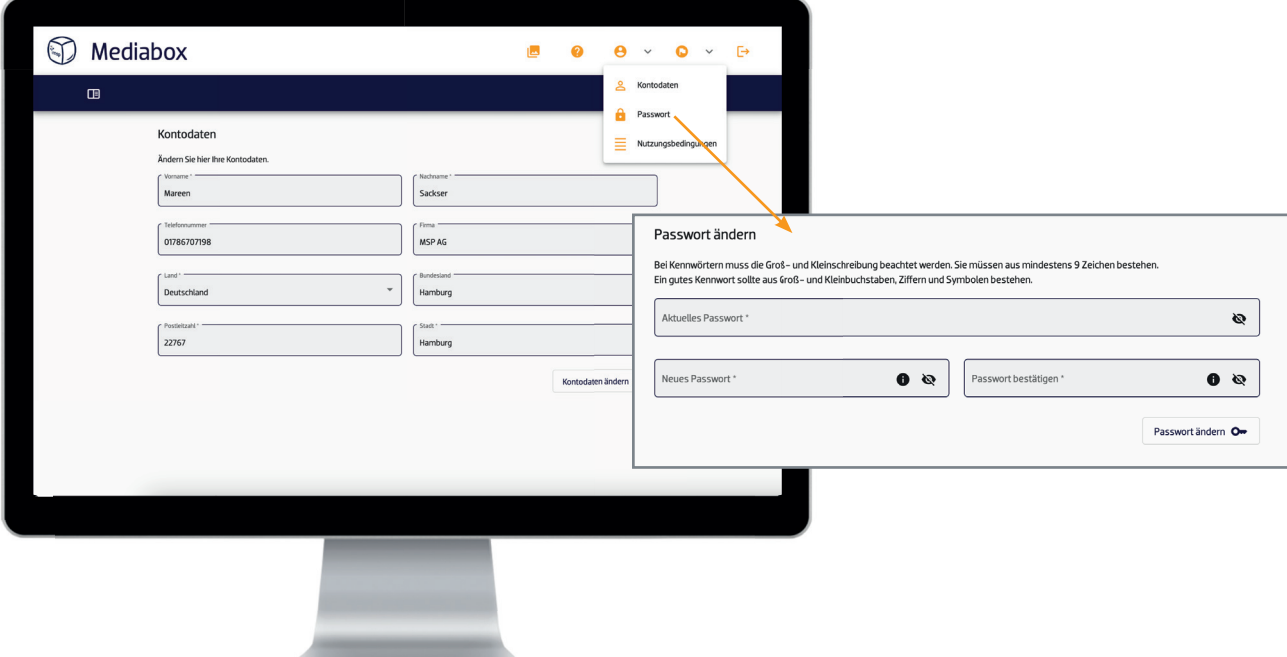

# Nutzungsbedingungen

Die Nutzungsbedingungen können Sie individuell in der Mediabox anpassen. Dabei handelt es sich um eine separate Seite, welche als Asset in censhare gepflegt wird. Hier besteht die Möglichkeit, auf externe Seiten zu verlinken.

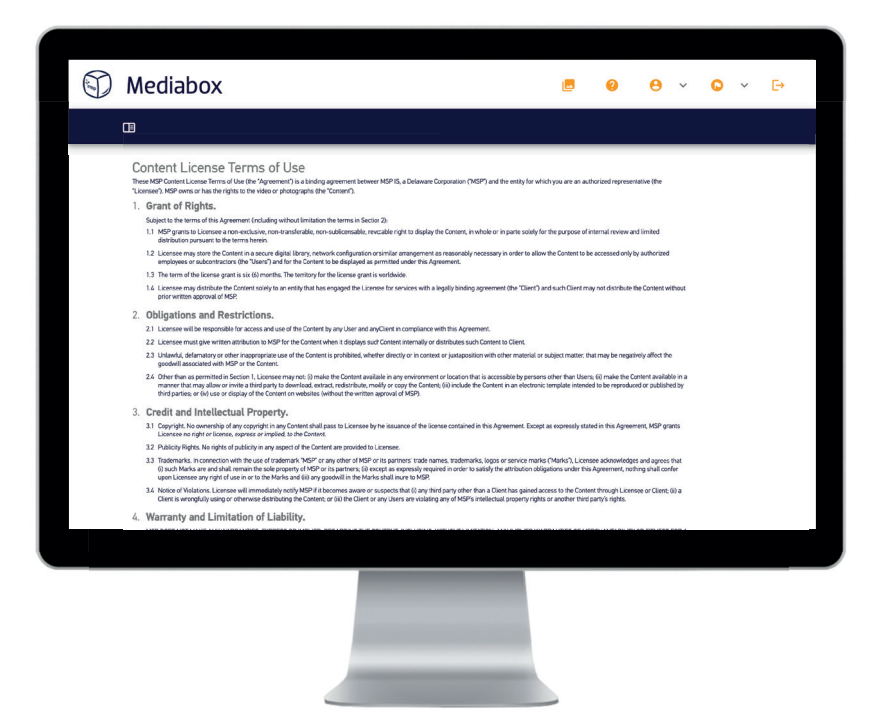

## Hilfe

Im Hilfebereich können Sie individuelle Hilfeinformationen hinterlegen. Der Link lässt sich bei Bedarf ausblenden. Auch hier besteht die Möglichkeit, auf externe Seiten zu verlinken.

## Weitere Seiten

Bei Bedarf lassen sich neben den Nutzungsbedingungen oder der Hilfe-Seite auch weitere statische, interne Seiten anlegen. Auf Wunsch können diese Seiten auch auf externe Seiten verlinken.

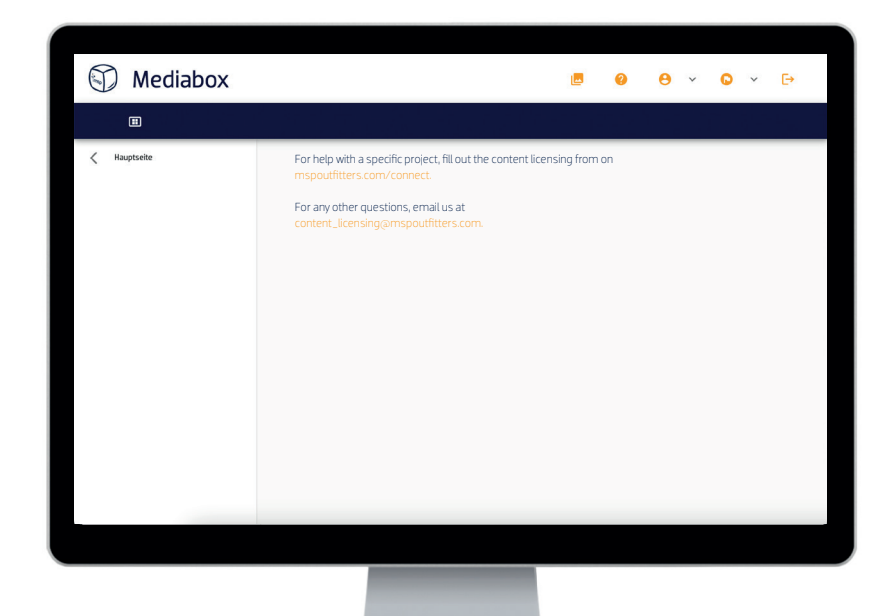

# Links zu externen Seiten

Links zu externen Seiten und Downloads lassen sich unter dem Filter, auf Landing-Page-Elementen oder in der Navigation platzieren. Diese sind frei konfigurier- und erweiterbar.

## Multilingualität

Die Mediabox lässt sich auf beliebig viele und unterschiedliche Sprachen umstellen. Diese sind individuell konfigurierbar. Über ein Dropdown in der oberen Navigationsleiste lässt sich die Sprache umstellen. Mit der Umstellung der Sprache werden neben der Oberfläche außerdem noch folgende Bereiche übersetzt angezeigt:

- Multilinguale Startseiten-Elemente
- Mehrsprachige Filter
- Lokalisierte Assetnamen (Fallback)
- Mehrsprachige Merkmale

Voraussetzung für die multilinguale Darstellung ist die Pflege der Assets, Merkmale und Sprachen im censhare System.

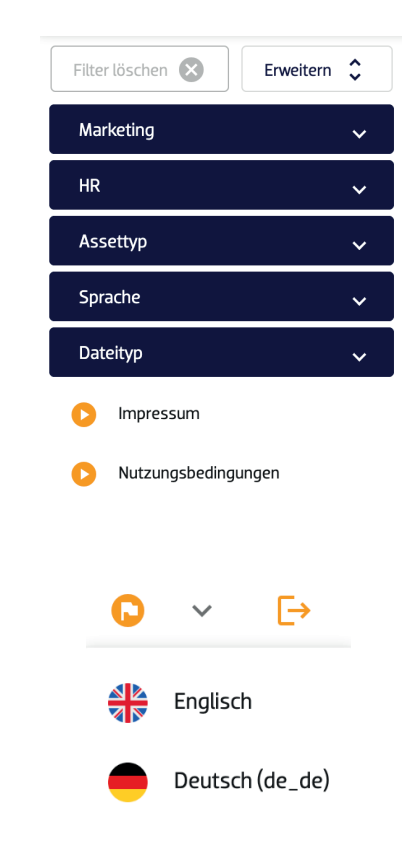

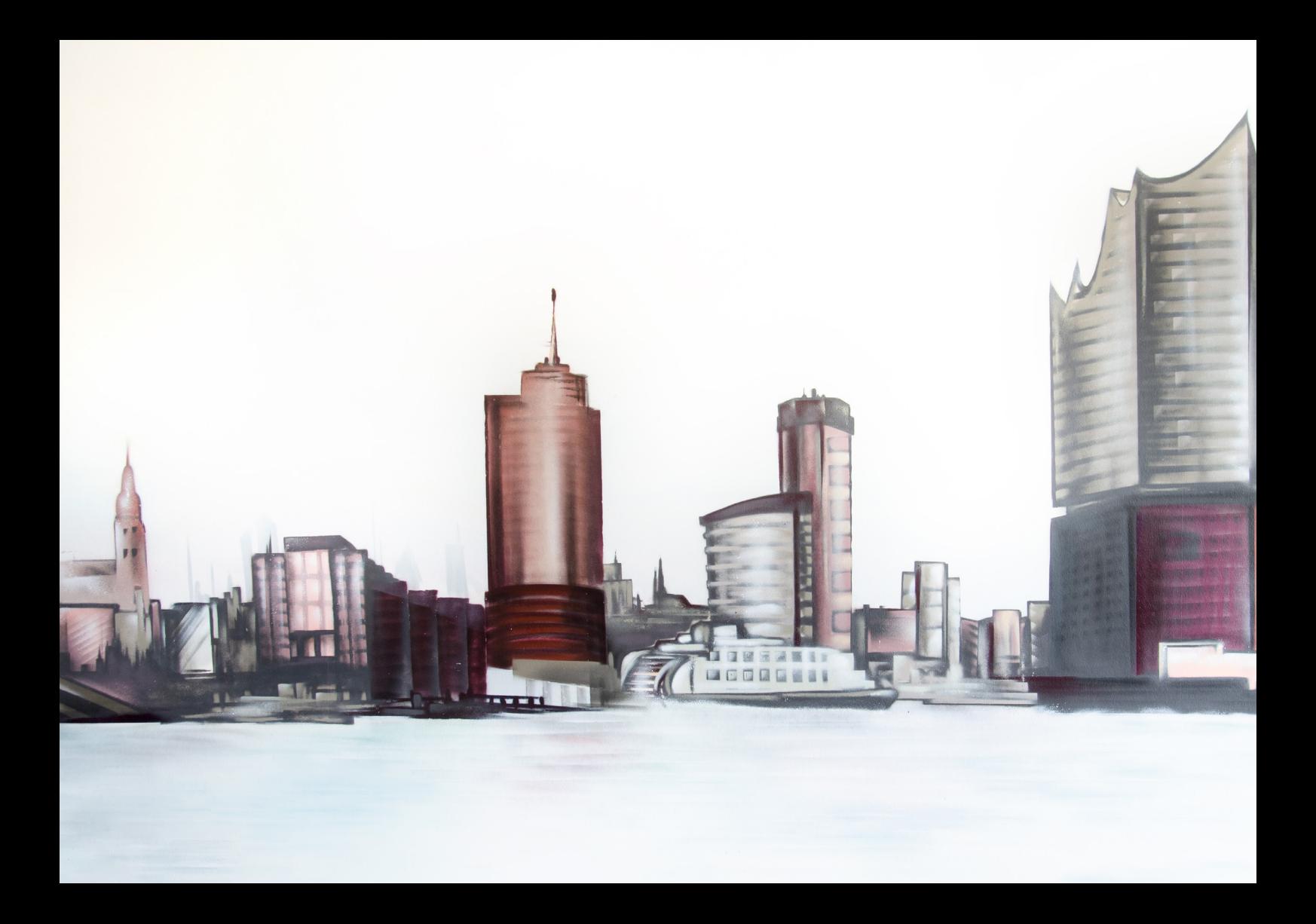

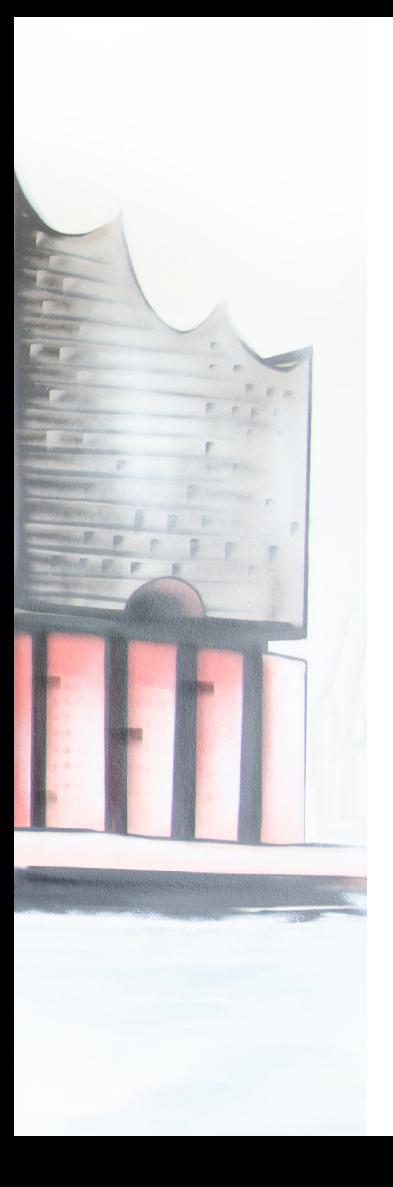

# Mediabox Glossar

Welche Begriffe häufig verwendet werden und was sie bedeuten.

# Mediabox Glossar

## Administrator

Eine Person mit allen Rechten in censhare, welche für tiefergehende Mediabox-Einrichtungen/ -Konfigurationen und die Benutzerverwaltung festgelegt wird.

## Asset-Viewer

Technische Eigenschaft zur Anzeige von Detailinformationen und Zoom-Funktion innerhalb eines Overlays.

### Benutzergruppe

Ordner im censhare-System, welche Berechtigungen für die daran verknüpften Webuser trägt.

## Berechtigungen

Definition von Zugriffsrechten auf definierte Assets. Die Berechtigungen werden an der Benutzergruppe oder am Benutzer gepflegt.

## Darstellungsoption / Darstellungsmöglichkeit

Suchergebnisse können unterschiedlich dargestellt werden (Liste, kleine Kachel, große Kachel). Die Bedienoberfläche hierzu wird "Darstellungsoption" oder "Darstellungsmöglichkeit" benannt.

## Defaulteinstellung

Voreinstellung/Standardeinstellung.

### Detailansicht

Vorschau des Assets mit Metadaten im Detail.

## Fallback

Technische Einstellung, die verwendet wird, wenn eine benutzerdefinierte Konfiguration nicht greift.

## Feature / Merkmal

Beschreibende Merkmale/Informationen eines Assets. Andere Begriffe: Eigenschaften, Merkmale, Metadaten.

#### Filterkriterum

Jede einzelne Box im Filter ist ein Filterkriterium und beinhaltet weitere Filterwerte.

#### Filterwert

Filterwerte sind Filterbegriffe innerhalb eines Filterkriteriums.

## Gespeicherte Suche

Ein Benutzer kann nach einer ausgeführten Suche das Suchergebnis für sich in censhare speichern. Ebenso kann er seine gespeicherte Suche mit anderen Usern teilen.

### Headerbar

Übergeordnete Leiste, in der die Suchergebnisse organisiert werden können.

### Instantdownload

Direktdownload von einem Asset.

## LDAP

Lightweight Directory Access Protocoll ist die Anmeldung an einem System durch die unternehmenszentrale Benutzerverwaltung.

### Login-Seite

Erste Seite, die für den Login/die Anmeldung aufgerufen wird.

## Online Channel

Online Content Management System. Wird in censhare für die Darstellung von Webinterfaces verwendet (Webseiten/Mediabox).

#### **Overlay**

Ein Fenster, welches sich über der Oberfläche überlagernd öffnet.

#### Preview

Vorschau eines Assets.

#### Registrierungsmaske

Ein Overlay, welches sich mit Klick auf den Button öffnet, zur Befüllung von Benutzerdaten. Es wird ein Bentuzer in censhare erzeugt.

### SSO

Single Sign-on - kurz SSO - ist eine einmalige Anmeldung/Authentifizierung an einem System mit Übertragung der Anmeldeinformationen an die Mediaboxinstanz.

## Startseite / Landingpage

Erste Seite nach dem Login.

### Startseiten-Elemente / Landingpage-Elemente

Bilder mit hinterlegten gespeicherten Suchen (als Slider, als Kachel).

### Tags

Sammelbegriffe von Schlagworten, welche hervorgehoben über dem Filter oder unten in der Detailansicht angezeigt werden.

#### Verknüpfung

Eine Verbindung bestimmter Art zwischen zwei Assets (auch: Relation).

#### Warenkorb / Selection

Sammlung von Medien in einem Ordner.

## Webuser/Benutzer/Nutzer/User

Im censhare-Kontext ein User-Asset des Typs Webuser.

### **Workflow**

Ein Arbeitsprozess, welcher an einem Asset gespeichert wird. Der Workflowschritt gibt Hinweis auf den Bearbeitungs-/Nutzungszustand eines Assets.

Wir freuen uns, von Ihnen zu hören!

MSP AG Virchowstraße 17-19 | 22767 Hamburg info@mspag.com | +49 40 31991619-0 www.mspag.com

Vorstandsvorsitz: Michael Ehlers Vorstand: Michael Fischer, Max Pusch Aufsichtsratsvorsitz: Frank Schumacher